# DR6018-S USER MANUAL

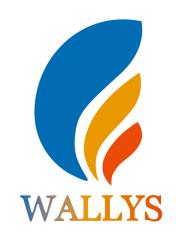

1.IPQ601x UI settings
2.DR6018-S UART configuration

**DR6018-S** 

THIS DOCUMENT CONTAINS PROPRIETARY TECHNICAL INFORMATION, WHICH IS THE PROPERTY OF THE WALLYSTECH AND SHALL NOT BE DISCLOSED TO OTHERS IN WHOLE OR IN PART, REPRODUCED, COPIED, OR USED AS THE BASIS FOR DESIGN, MANUFACTURING, OR SALE OF APPARATUS WITHOUT WRITTEN PERMISSION OF WALLYSTECH.

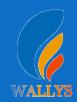

# IPQ601x UI setting

1.Input the IP 192.168.1.1 and login

2.Input the username "admin" password "password" then press the button "Login"

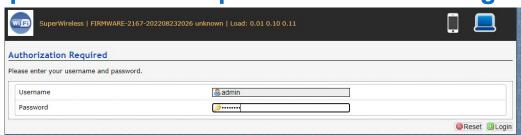

#### 3. Network setting

- IP Setting: setting IP in the path "network->Interfaces->LAN->IPV4 address"
- DHCP setting:DHCP and other protocol setting in the path network-> Interfaces-> LAN->protocol"

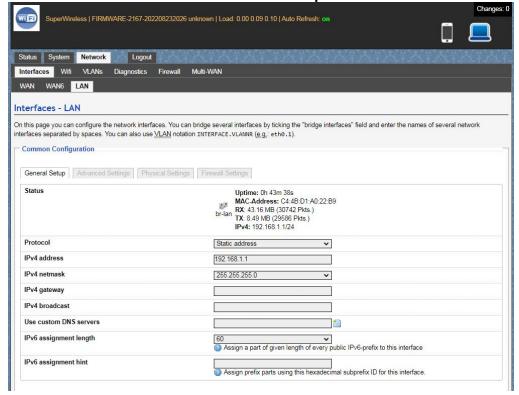

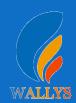

### IPQ601x UI setting

### 4. Wireless setting

Login the path network->Interfaces->WIFI, Then choose wifi 1,we select the red marked as example,click the button "Edit"

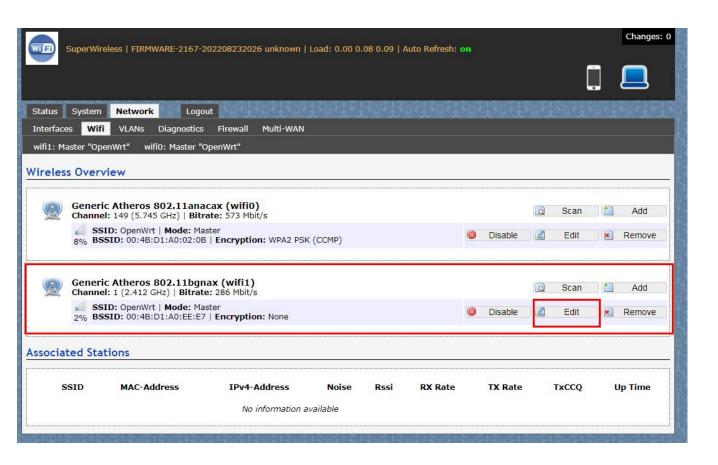

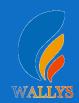

### IPQ601x UI setting

The detail information show in the picture as below:

- Channel:for channel select;
- Transmit Power:signal chain power setting; ESSID:for ID
- Mode:it support 4 mode AP,AP(WDS),client,client(WDS)
   Wireless
- Security: for Encryption setting

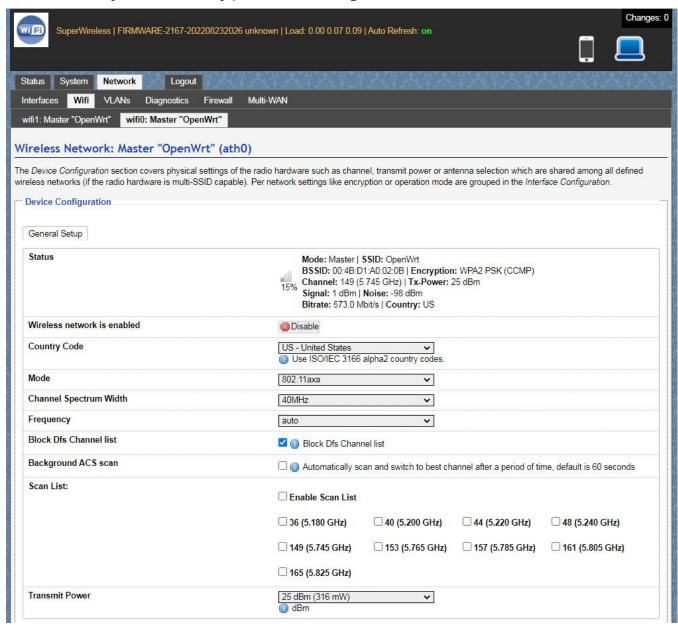

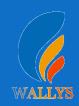

# **IPQ601x UI setting**

In advance setting you can select which chain do you need, which BW do you need and so on

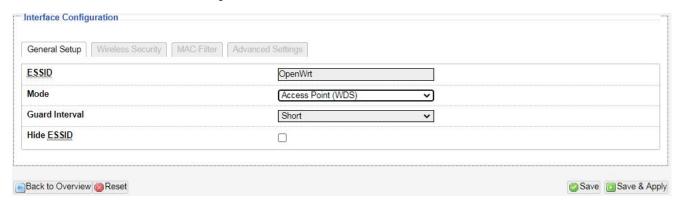

In the end, you need click the button "Save & Apply", and wait for 2 minutes, then you can enjoy it.

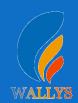

# IPQ601x UI setting

#### 5. Backup archive

Login System->Backup/Flash Firmware; Then click the button "Generate archive" Then download the archive

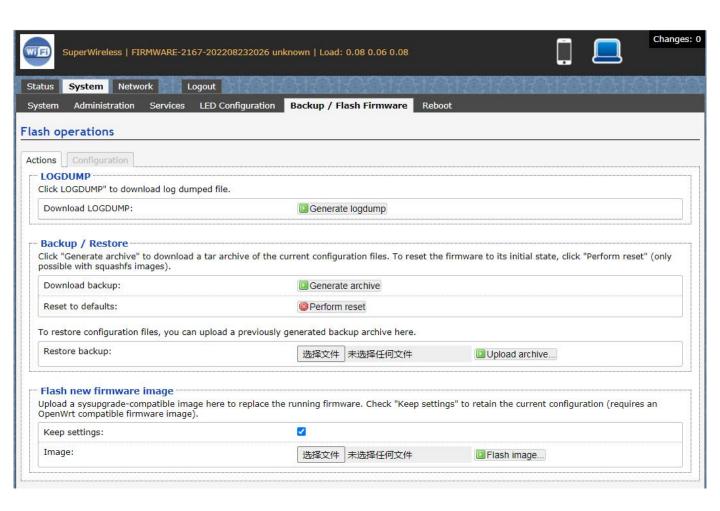

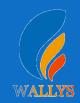

### IPQ601x UI setting

#### 6.Update new image

Login System->Backup/Flash Firmware;

Then click the button "flash image"

Then click the button "Proceed" warning don't power off wait for about three minutes

Then the system will reboot automatic.

Then login again, you can enjoy it.

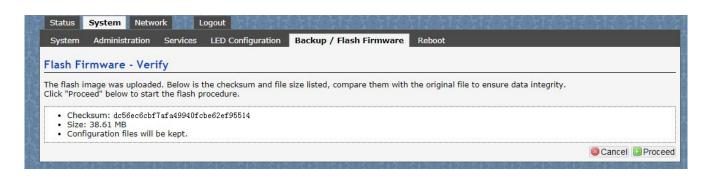

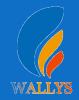

# **IPQ601x UI setting**

### 7. wireless encryption

Login System->Network/wifi/Edit->Choose 5G radio Country Coad choose "US" click the button "Wireless Security" Then choose "WPA3" and set password

Notice:SAE/SAE PWE/SAE MFP click " √ "

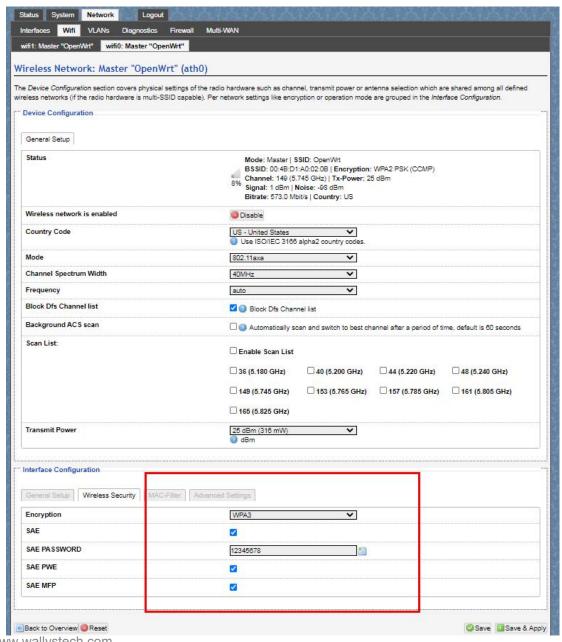

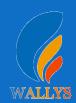

# **IPQ601x UI setting**

7. wireless encryption

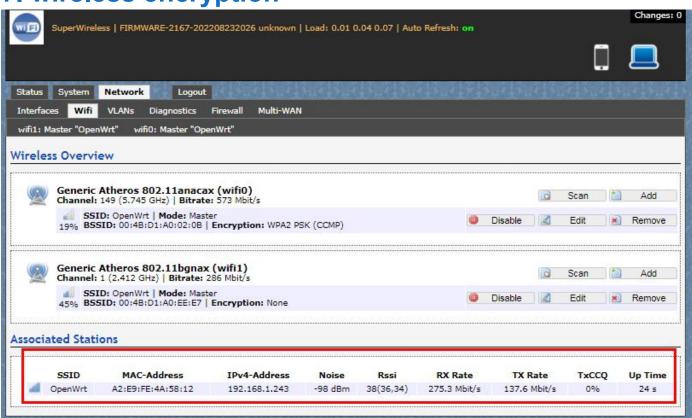

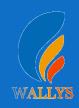

# **DR6018-S UART configuration**

#### 1. Introduction

The photo below shows how to use the Uart for DR6018-S

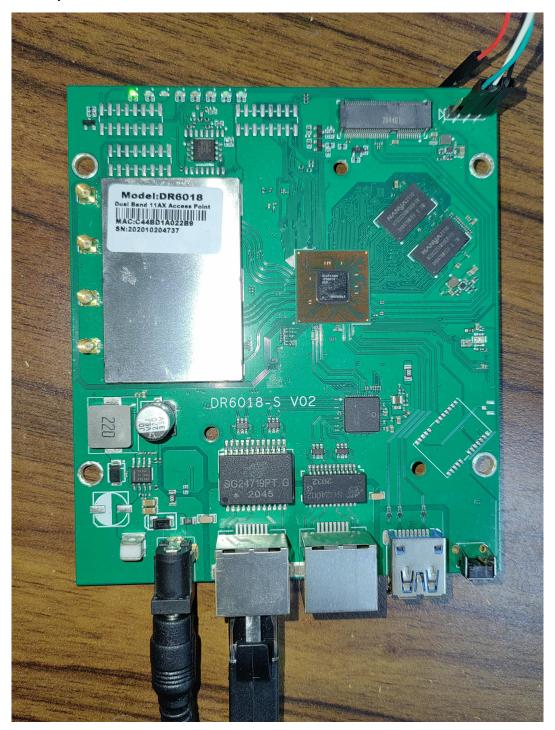

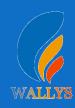

# **DR6018-S UART configuration**

#### 2. Device connect

Step 1:Connect the cable to the DR6018-S
As the picture as above, the sequence of the signal in the UART

Connector:GND,TX,RX,VCC, And we need use GND connect black cable,TX connect to white cable,RX connect to Green cable VCC don't use.

Step 2:Check the Com number on the PC Connect the console board to the PC with USB connector, Then check the com number on the PC,the com number on the test PC is COM9

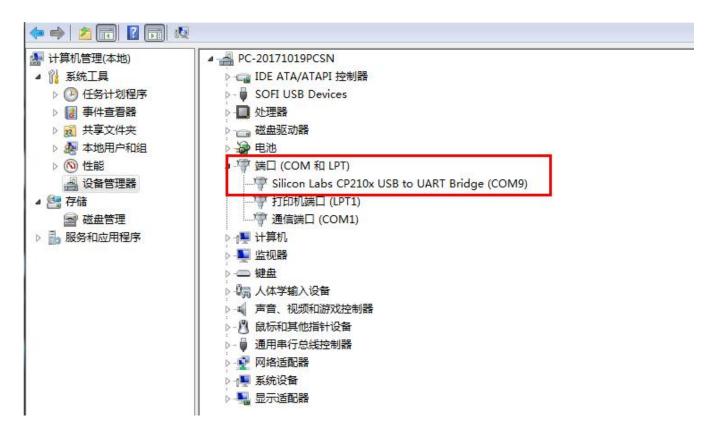

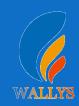

# **DR6018-S UART configuration**

#### 2. Device connect

Step 3 Login with the software You can use putty, Xshell or some others, enjoy it.

```
BusyBox v1.30.1 () built-in shell (ash)
                                    MMMMMM
    MM
                NM
                                                    M
                                                            M
  $MMMMM
               MMMMM
                                   MMMMMMMM
                                                  MMM
                                                          MMM
                                                 MMMM
 MMMMMMM
                                   MMMMM: MMMMM:
                                                        MMMMM
             MM MMMMM.
MMM MMMMM =MMMM
                  MMMM
                            MMMMM MMMM MMMMM
                                                 MMMM MMMMM'
MMMM MMMMM =MMMM
                           MMMMM
                                   MMMM
                                           MMMM
                                                 MMMMMMMMM
=MMMM
       MMMM MMMM
                          MMMMM
                                   MMMM
                                          MMMM
                                                 MMMMMMM
MMMM=
       MMMM
            MMMMMM
                         MMMMM
                                   MMMM
                                          MMMM
                                                 MMMMMMMM
=MMMM
       MMMM
               MMMMM,
                         MMMMMMMM
                                   MMMM
                                           MMMM
                                                 MMMMMMMMM
MMMM=
       MMMM
              MMMMMM
                        MMMM MMMMMMM
                                          MMMM
                                                MMMM MMMMM
       MMMM
            MM
                   MMMM
                          MMMM
                                   MMMM
                                           MMMM
                                                  MMMM
                                                         MMMM
MMMM$ , MMMMM MMMMM MMMM
                          MMM
                                   MMMM
                                          MMMMM
                                                  MMMM
 MMMMMM:
                                  MARGARA MARGARA MARGARAN
              MMMMMMM
                         M
                                                  MMMM
   MMMMMM
               MMMMN
                                   MMMMMMMM
                                                         MMMM
                         M
    MMMM
                                    MMMMMMM
                 M
                                                  M
                                                          M
  For those about to rock... (Chaos Calmer, unknown)
root@SuperWireless:~#
```

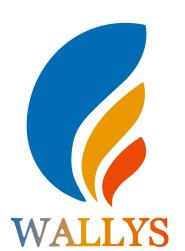

# DR6018-S USER MANUAL

DR6018-S

THIS DOCUMENT CONTAINS PROPRIETARY TECHNICAL INFORMATION, WHICH IS THE PROPERTY OF THE WALLYSTECH AND SHALL NOT BE DISCLOSED TO OTHERS IN WHOLE OR IN PART, REPRODUCED, COPIED, OR USED AS THE BASIS FOR DESIGN, MANUFACTURING, OR SALE OF APPARATUS WITHOUT WRITTEN PERMISSION OF WALLYSTECH.